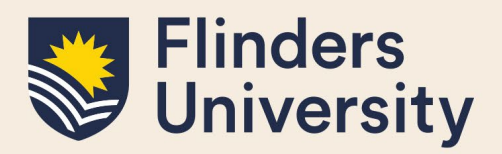

# **OVERVIEW**

This guide explains how to use the Skills and Development module of Inspire including how to assess your skills and priorities and book courses.

# **APPLIES TO**

HDR Students

## **Contents**

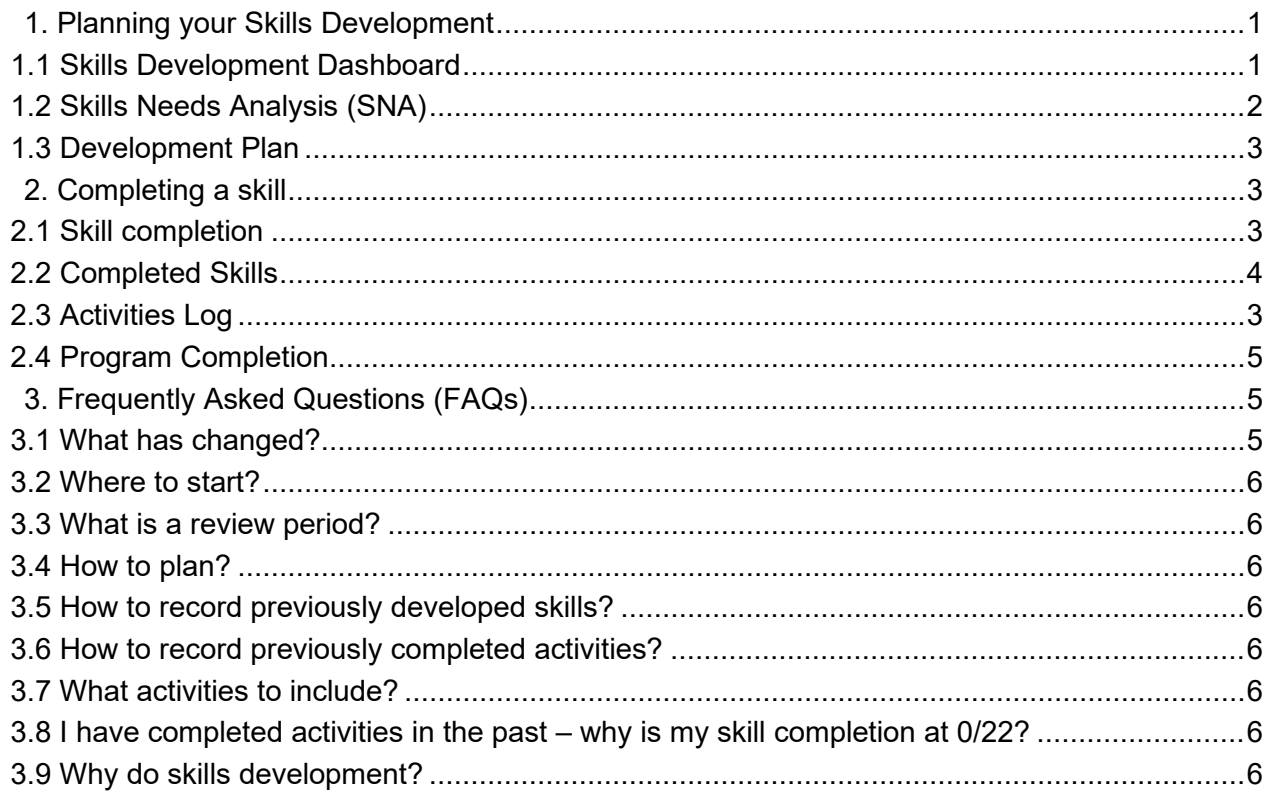

# <span id="page-0-0"></span>**1. Planning your Skills Development**

## <span id="page-0-1"></span>**1.1 Skills Development Dashboard**

Your Skills Development Dashboard is your overview of the activities, skills and graduate attributes that you have planned, in progress and completed. It is a complete overview of your development, past, current and future, and can be used as a guide and planning tool. It consists of a number of sections and functionalities explained below.

The top of the Dashboard shows you the total count of Activities you have completed, the count of Skills you

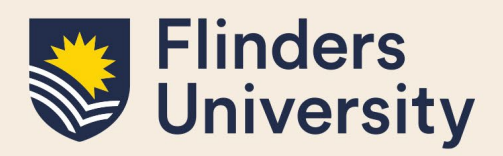

have completed (minimum of 10/22 required) and the total count of Graduate Attributes completed (8/8 required). To complete the program, you need to complete at least 10 out of the 22 skills, across all 8 Graduate Attributes.

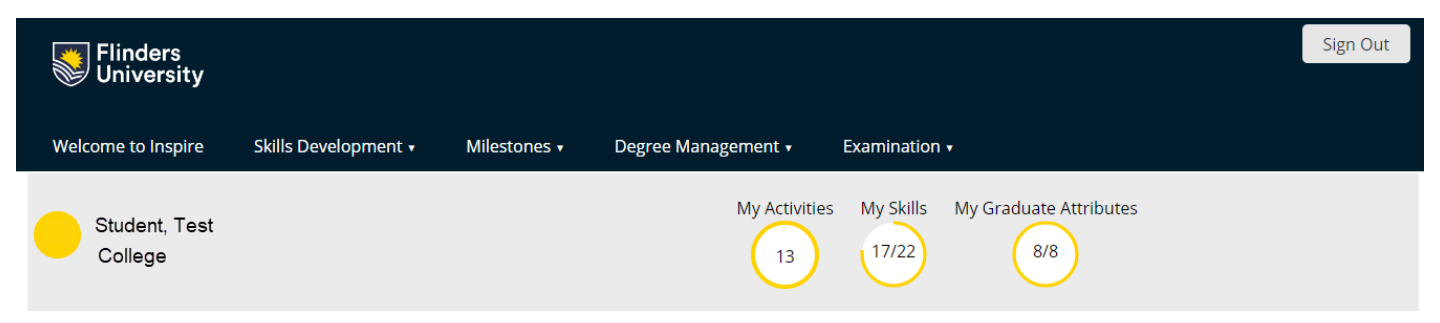

## **Skills Development Dashboard**

This page shows all aspects of your skills development, and can be used to assess skills proficiency, plan and complete activities, reflect on your skills development and work towards REST completion certification. For detailed instructions on how to use this page, please refer to the REST FLO site. Start your development by assessing your current skills via the Skills Needs Analysis button below.

**Skills Needs Analysis** 

## <span id="page-1-0"></span>**1.2 Skills Needs Analysis (SNA)**

You start your development planning with the Skills Needs Analysis. You can access the Skills Needs Analysis from the Skills Dashboard.

The Skills Needs Analysis asks you to assess your proficiency and priority at the 22 skills in the program. The skills are organised under the Graduate Attributes, and you can hover over each skill for a description. There are five different proficiency levels – Novice, Beginner, Competent, Proficient and Expert. For a full description of the proficiency levels, please refer to the [REST FLO site.](https://flo.flinders.edu.au/course/view.php?id=49767) There are three priority levels – low, medium and high. Pick your priority level based on what you would like to focus on for the next review period. You need to pick at least three high priority skills to update your Development Plan at each review period.

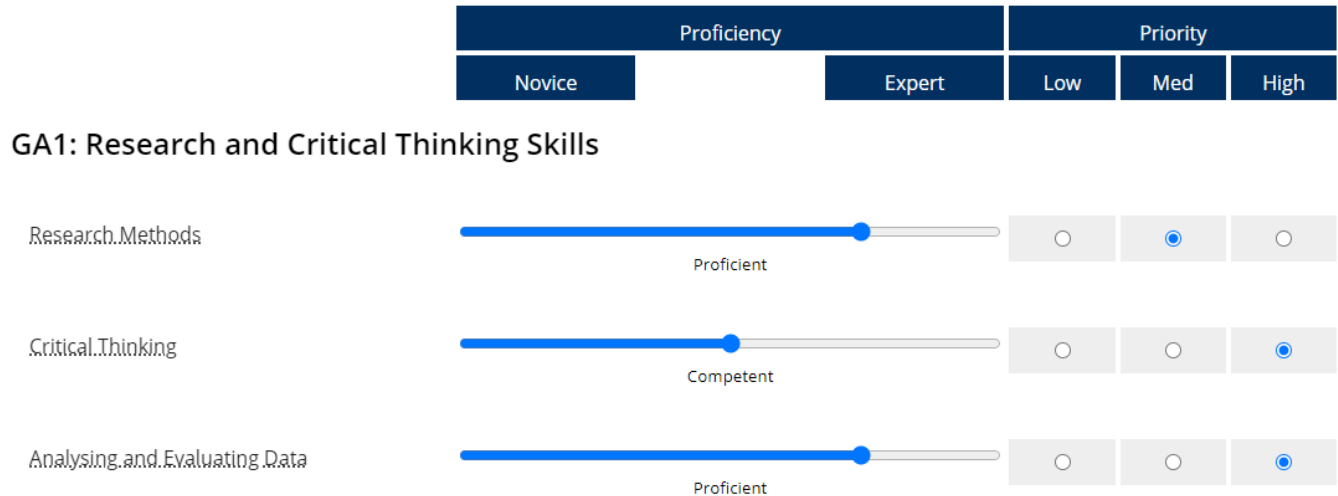

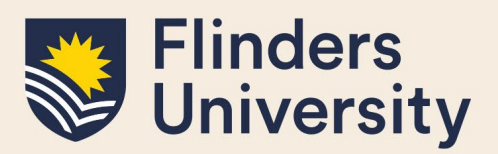

### <span id="page-2-0"></span>**1.3 Development Plan**

Your Development Plan displays all of the skills in the program, sorted under the proficiency and priority levels you identified in the SNA. The table is defaulted to display your high priority skills first, so that you can plan your activities and development for that review period. You can sort the table by any of the headings, and display all or some of the skills. You can plan/add activities under specific skills in the Development Plan by clicking the 'Plan/Add Activity' button, which will open up an Activity Form mapped to that specific skill. Once you reach the level of proficient or expert, you can complete that skill. To complete a skill, click on the 'Complete Skill' button when it appears, which will open up a Skill Completion form.

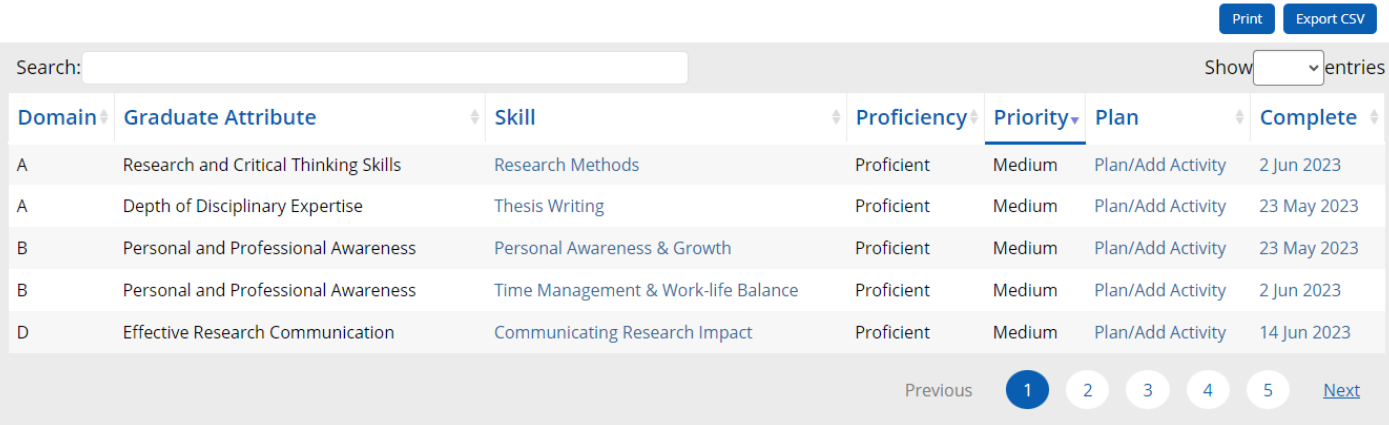

### <span id="page-2-1"></span>**2. Completing a skill**

### <span id="page-2-2"></span>**2.1 Activities Log**

The Activities Log shows you all of the activities that you have planned, in progress and completed. You can use this section to plan activities that you want to complete in the future (eg. Attend a conference, publish a paper), or activities that you have completed in the past (attended courses or prior work experience). Each activity should be mapped to a skill, and demonstrate how that activity has developed your proficiency at the skill.

The Activities Log is also used to complete booked events in Inspire. When you attend an event through Inspire, an Activity Form will be automatically created showing the event details. The form will be marked as 'in progress', until you complete it. To complete a booked activity, you will need to provide a short reflection on how this activity has developed your skill, and mark it as complete. You can always go back to a completed activity and more reflections if you wish.

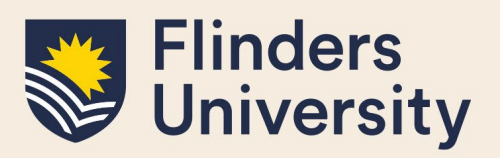

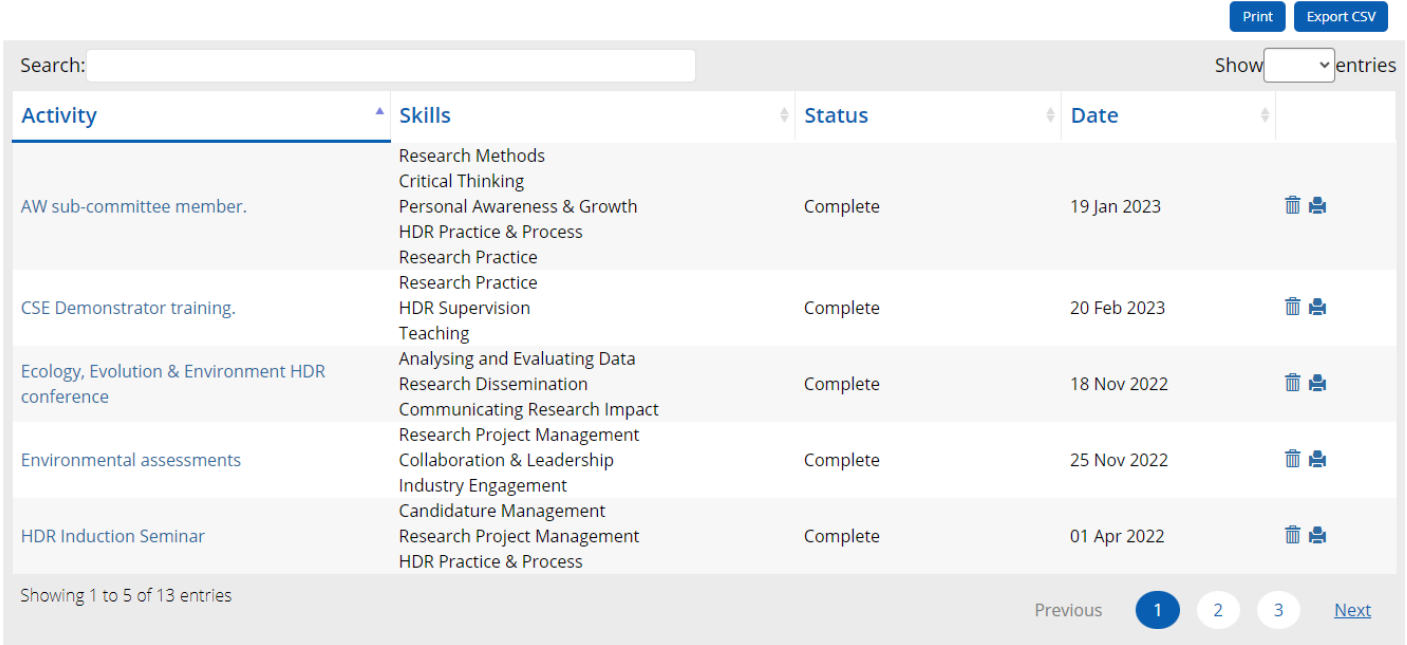

## **2.2 Skill Completion**

This form will show you all of the activities you have completed under that skill, and ask you to provide a brief reflection on how you have developed that skill. Once you save the reflection on the skill, that skill will complete from the date you saved it. You can always open up the form to add to the reflections, and any activities that you complete after completing the skills will add to your completed activities table. However, if you update your proficiency in a skill (for example, from proficient to expert, or from proficient to confident), this will not be updated in the form if the skill has already been completed.

## Complete Skill

Looking back at you completed activities log above, please provide a brief reflection on how you have developed this skill. What has contributed to you becoming more proficient at this skill? How have you applied this skill in your studies/work, and how do you think you may apply it to your future work? How does this skills contribute to the development of the graduate attribute?

You may want to revisit the Skills Descriptors, Graduate Attributes and the Proficiency Descriptors on the REST FLO site. \*

### <span id="page-3-0"></span>**2.3 Tracking Completed Skills**

The Completed Skills figure shows you the Graduate Attributes, mapped to the colours of the RDF, and the count of skills you have completed under each attribute. You can use this as a quick overview of the skills you have completed, and what is left to do. You are able to complete a skill through your Development Plan

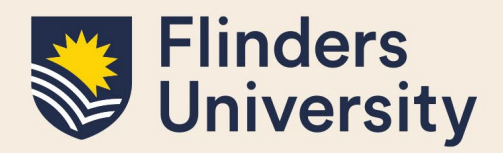

once you reach a proficiency level of 'proficient' or above.

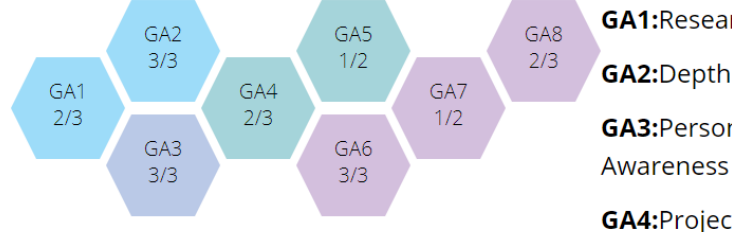

**GA1:**Research and Critical Thinking

**GA2:**Depth of Disciplinary Expertise **GA3:**Personal and Professional

**GA4:**Project Management and **Research Strategy** 

**GA5: Integrity and Ethics** 

**GA6:**Effective Research Communication

**GA7:**Collaboration and Leadership

**GA8:**Engagement and Impact

### <span id="page-4-0"></span>**2.4 Program Completion**

When you submit your thesis for examination, and have completed at least 10 skills across eight Graduate Attributes, you can complete the program and apply for REST Certification. To receive certification, you will need to submit a document or artifact demonstrating how you have developed the Doctoral Graduate **Attributes** 

#### **Program Completion**

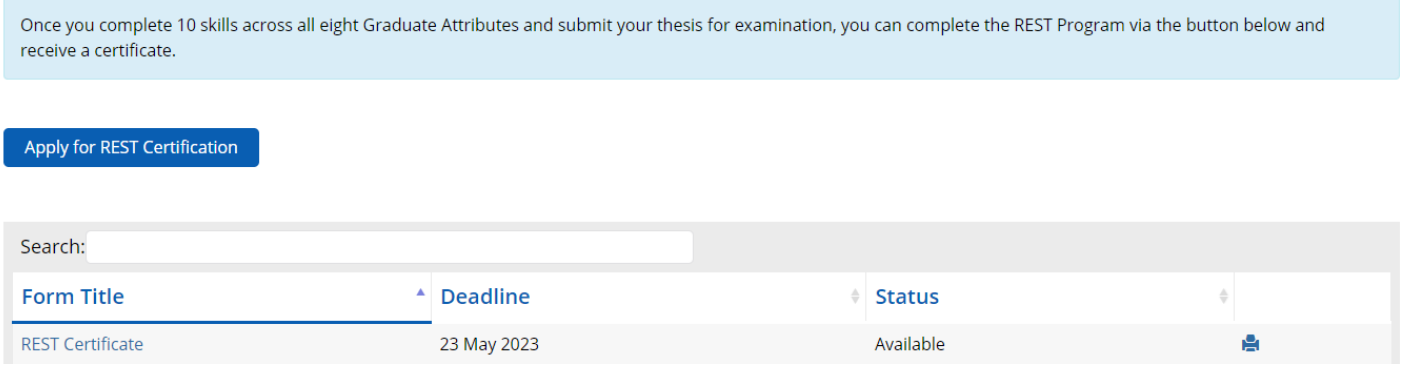

## <span id="page-4-1"></span>**3. Frequently Asked Questions (FAQs)**

#### <span id="page-4-2"></span>**3.1 What has changed?**

The old version of skills development in Inspire only provided a count of activities, and a reflection at annual milestones. The new update includes a count of activities, skills completed and Graduate Attributes achieved. While the count of activities will remain to be updated, the skills and graduate attributes will need to be completed manually by you. In order to complete a skill, you need to first identify as being proficient at that skill through the Skills Needs Analysis. Once you reach a proficiency of 'proficient' or 'expert', you are invited to complete that skill by reflecting on your learning. A skill completion will automatically complete the Graduate Attribute that skill sits under.

The skill and program completion process is completely driven by you – you assess your skill level, and complete a skill when you feel that you have achieved the relevant level (proficiency descriptors are available on the [REST FLO site\)](https://flo.flinders.edu.au/course/view.php?id=49767).

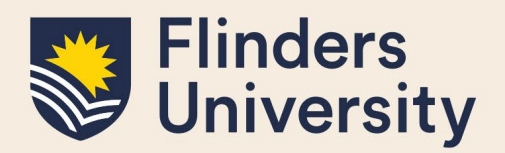

### <span id="page-5-0"></span>**3.2 Where to start?**

Start with the Skills Needs Analysis (SNA). This will help you identify the skills you already have and identify the skills you need to work on for the next review period.

#### <span id="page-5-1"></span>**3.3 What is a review period?**

The period between your last annual milestone (or beginning of candidature) to the next milestone.

#### <span id="page-5-2"></span>**3.4 How to plan?**

Use you Development Plan to start planning your skills development. The Development Plan will show you your high priority skills. Start by adding or planning activities under that skill through the 'Plan/Add Activity' button.

#### <span id="page-5-3"></span>**3.5 How to record previously developed skills?**

Use your Skills Needs Analysis to assess your current skill proficiency levels. If you believe that you are already proficient at a specific skill, you can update the level to proficient. You can then use 'Plan/Add Activity' button to record any previously completed activities, and use the 'Complete Skill' button to complete the skill. When completing the skill, please reflect on how you have developed that skill, and how you have applied the knowledge.

#### <span id="page-5-4"></span>**3.6 How to record previously completed activities?**

You can add previously completed activities through the Development Plan or through the 'Add Activity or Goal' button under the Activities Log. Simply provide the description and time when it was completed, map it to the relevant skill it developed, reflect on what you have learnt and attach evidence if relevant. This activity will then be added to the selected skill.

#### <span id="page-5-5"></span>**3.7 What activities to include?**

You can include any activities that developed your skills. This can include workshops, online courses, videos, practical work experience or experiential learning. Think about the skills that you are developing through your research – such as project management, collaboration, time management – and include activities that have developed those skills – such as completing the research proposal on time, working with your supervisor etc. All of these activities help develop your skills, and the more you discuss and reflect on these activities, the more confident and competent you will become at addressing these skills and attributes in job or grant applications in the future.

#### <span id="page-5-6"></span>**3.8 I have completed activities in the past – why is my skill completion at 0/22?**

The completion of activities does not update the skill completion. The completion of skills is driven by your assessment in the Skills Needs Analysis, and completed through the Skills Completion Form by reflecting on your learning. You can complete a skill at any time, and there are no minimum amount of activities that you need to complete under that skill.

#### <span id="page-5-7"></span>**3.9 Why do skills development?**

We have built the skills development module to be an iterative, reflective process, helping you to assess, identify, develop and demonstrate the skills you already have, those you need to develop and those that you are already developing. In the process of a HDR, you gain a lot of knowledge, produce new knowledge and

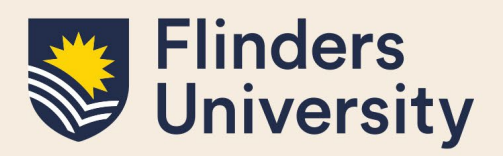

develop a lot of new skills. Throughout this time, you are busy planning and conducting your research study, writing up your findings, publishing papers, producing a thesis. Most of these will be skills you previously did not possess, but developed throughout your study without really realising that you are developing them.

At the end of the thesis, when applying for jobs, grants or promotions, you will be asked to demonstrate those skills. Having a structured skills development process, where you plan, identify and reflect on the skills that you are gaining as you are developing them, will help you identify, reflect on and demonstrate those skills at the end. Throughout your candidature, you will be producing a skills profile (through skills completion), compiling evidence of skills development (though activity completion) and addressing criteria (though Graduate Attributes at REST Certification), that will help you produce a portfolio to assist with the next step beyond the HDR.

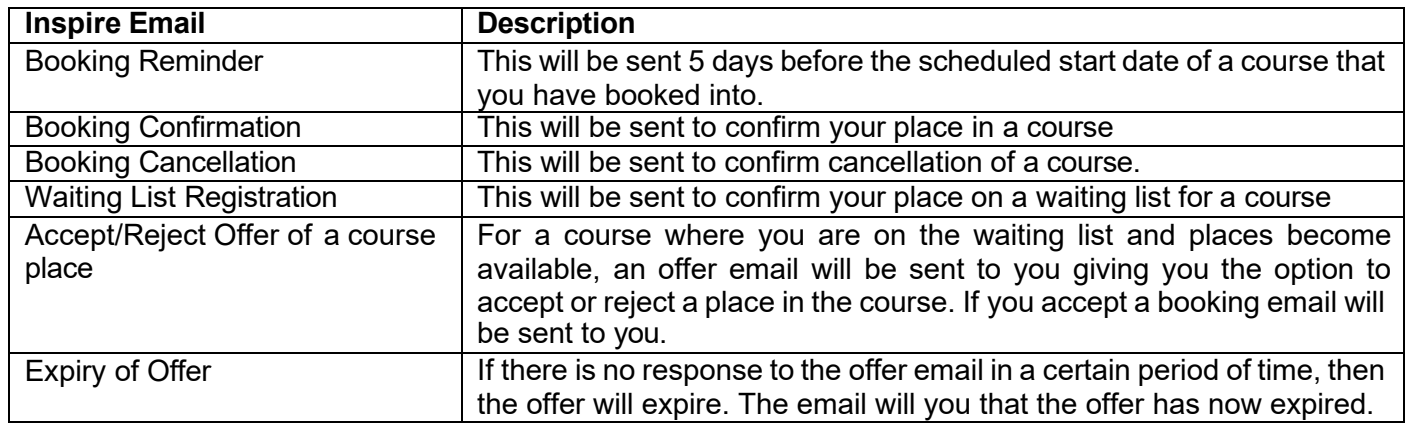

### **1. What emails will be sent from Inspire?**

## **Need more help?**

For more information about Skills Development refer to the [HDR Development](https://students.flinders.edu.au/my-course/hdr/development) website and Team: [hdr.development@flinders.edu.au.](mailto:hdr.development@flinders.edu.au)